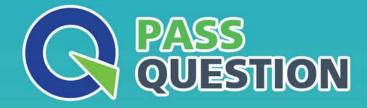

# QUESTION & ANSVER HIGHER QUALITY, BETTER SERVICE

Provide One Year Free Update! https://www.passquestion.com

## Exam : AD0-C102

# Title: Adobe Certified Instructor for<br/>Creative Cloud Video Editing<br/>Solutions

### Version : DEMO

1. You are -working on a sequence in Adobe Premiere Pro. You would like to create a new graphic in Adobe Photoshop to incorporate in the current sequence.

How can you create a new Photoshop file with settings that match the current Premiere Pro sequence?

A. In the Essential Graphics panel open the New Layer menu and choose Photoshop File.

B. With the sequence in the Timeline panel, choose Graphics > New > Photoshop file.

C. Select the sequence in the Project panel. Choose Photoshop File In the New Hem menu.

D. With the sequence open in the Timeline panel choose File > New > Photoshop File.

#### Answer: B

2. You have edited a multicamera source sequence into a large! sequence. You want to view the footage from multiple cameras simultaneously.

How do you enable Multi-Camera editing in the Program Monitor?

A. Choose Multi-Camera view from the Program Monitor panel menu.

B. Choose View > Program Monitor > Multi-Camera.

C. Select the Multi-Camera view button located on the Source Monitor Button Bar.

D. Click the Program Monitor Settings icon and choose Multi-Camera.

#### Answer: C

3. You have restored an archived project. When you open the project you discover that the preview dies were not included m the archive.

How can you re-create them?

A. In the project settings, choose a location for the preview files. Adobe Premiere Pro will automatically re-create them.

B. Missing preview files are automatically created when viewing the contents of clips and sequences in Adobe Premiere Pro.

C. Render video and audio effects in sequences in the project. The preview tiles will be created.

D. Open in Adobe Media Encoder using file > Add Premiere Pro Sequence. The preview files will be created.

#### Answer: A

4. You have created a project that includes several elements you expect to use in future projects.

What is the most efficient way to save time when creating similar projects?

A. Save a full quality rendered output of every sequence so you can incorporate elements in future projects.

B. Note the media elements you found most useful and keep a record of any important effects and settings.

C. Save a copy with (he media you expect to re-use in a single folder and use it as a template project

D. Select the clips and sequences you want to include. Choose File > Save As > Template Project.;

#### Answer: D

5. You have made some changes to the export settings and want to create these settings as an Export preset.

How should you do this?

- A. Choose Import Into Project in Export Settings.
- B. Click the Save Preset button In Export Settings.

- C. Choose Save Preset In the Export Settings panel menu.
- D. Click Save Changes as a Preset in Export Settings

#### Answer: D

#### Explanation:

https://helpx.adobe.com/lightroom-classic/help/export-presets-settings-plug-ins.html